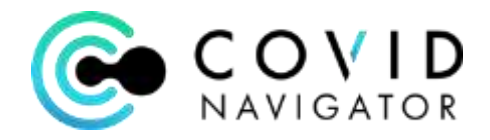

## **Welcome to COVID Navigator Quick Guide**

# **Global Alerts**

#### **What are Global Alerts?**

Global Alerts make it easy for an Administrator to receive a text message or email when a Participant triggers a Flag such as a high temperature reading or a "Not Cleared" status. All flag triggers are then displayed on a single dashboard to focus follow up and document actions taken.

#### **How to set up a Global Alert:**

An Administrator can navigate to the "Admin" section and under the Set Up tab, select "Global Flag Definition." Select  $\bullet$  and follow the flag definition wizard below.

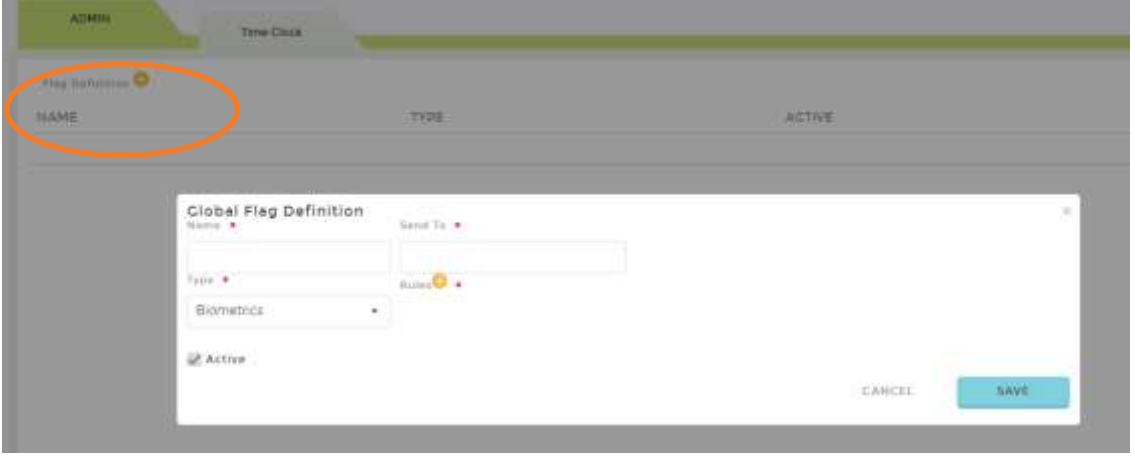

- Name: enter the name of the flag
- Send to: click in the box and a list of eligible recipients of the alert will pop up. Select one or more authorized users to receive the flag notification.

Rules: select  $\bullet$  to create the rule

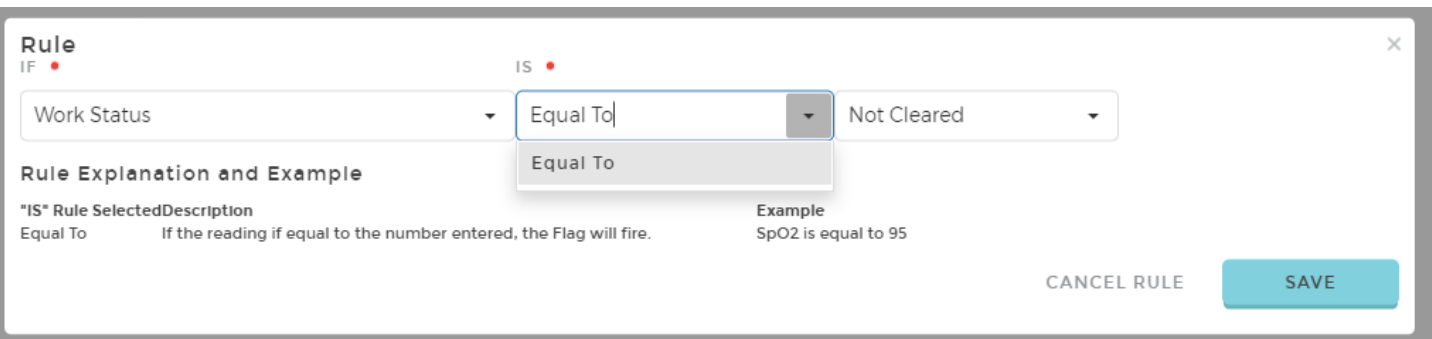

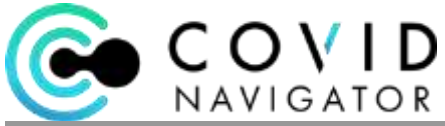

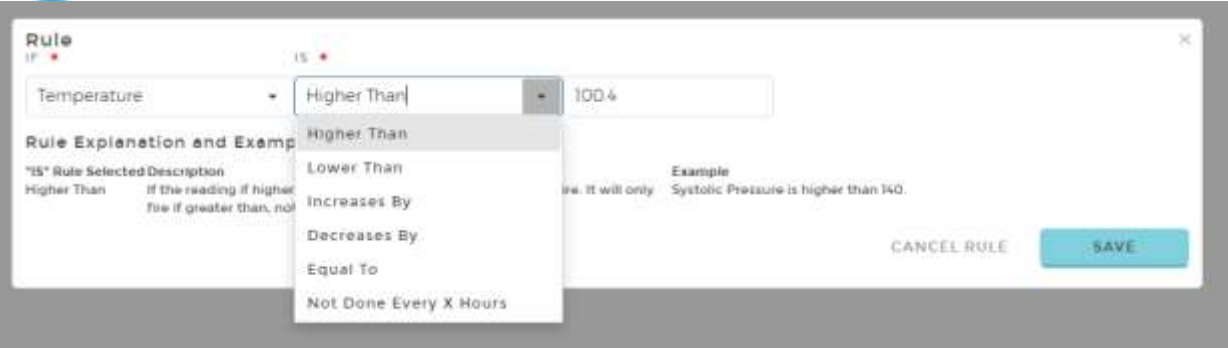

### **Receiving a Global Alert:**

The designated Company Administrator will receive Flags for any Participant that triggers the rule in their Flags widget and via the red circle indicator on the Notifications icon.

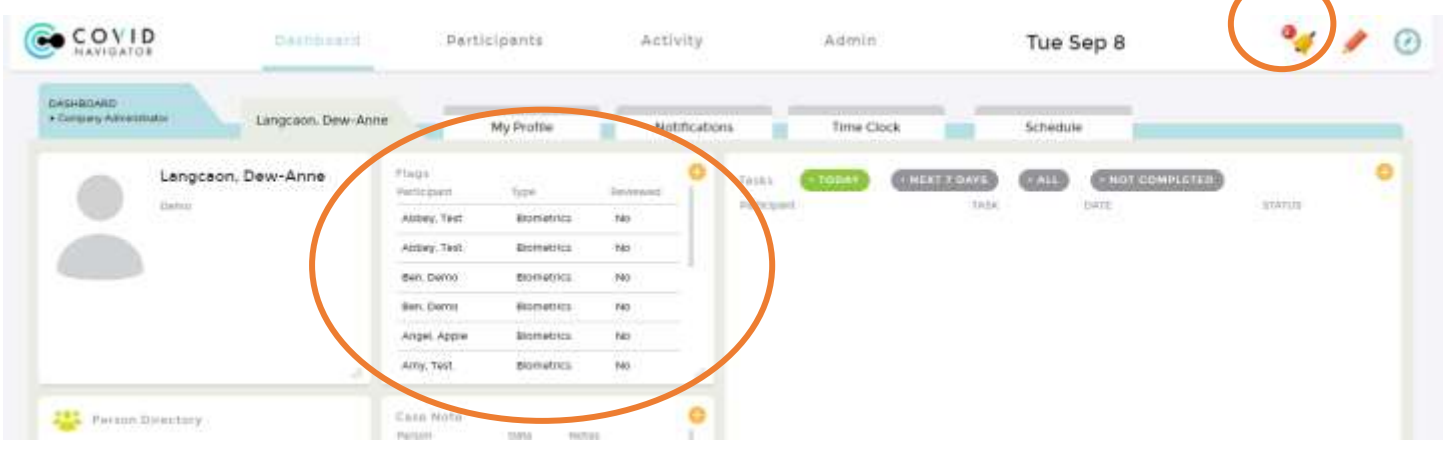

Click the right corner of the Flags widget to enlarge the window and view all triggered Flags.

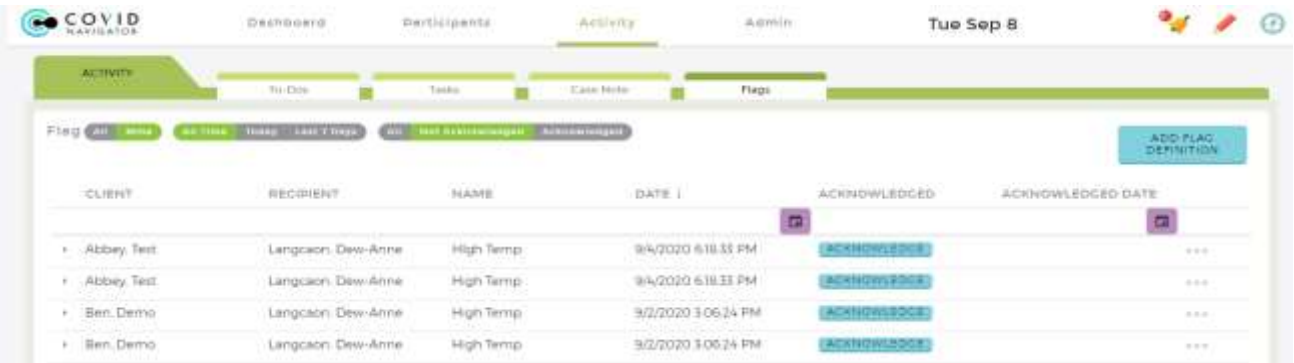

Click the "Acknowledge" button to clear the Flag from the list and write a note about follow up done. Hit "Update and Document" to automatically log a Case Note in the Participant's file.

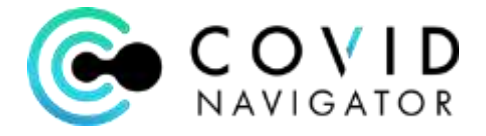

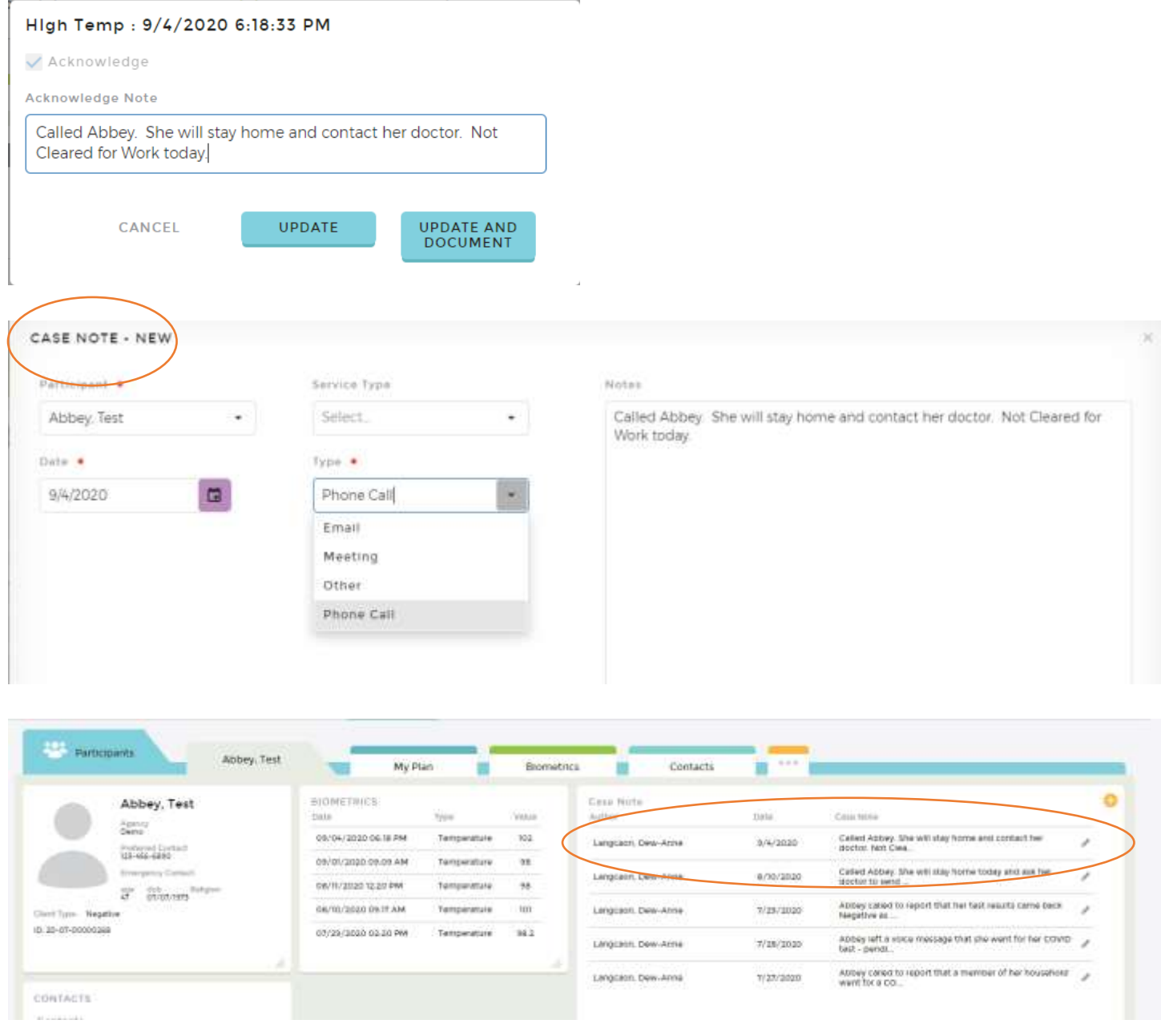

## **Setting up a Text Message or Email Notification:**

The Company Administrator who would like to receive the text message or email can select "My Profile" from their dashboard.

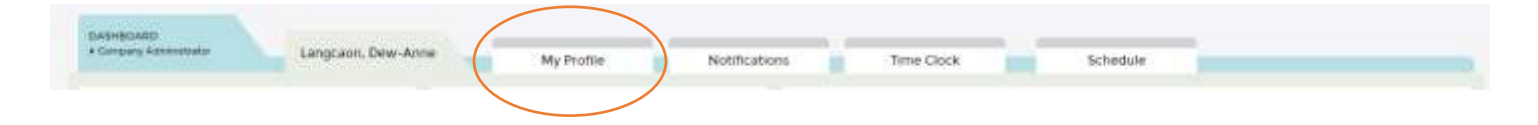

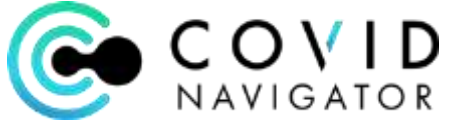

Enter the mobile phone number and/or email address to be alerted when a Flag is triggered. Under the Preferred Communications Section, click the box for text or email or both to indicate how you would like to receive the Notification.

Click the Notifications tab as another way to view all Flags received.

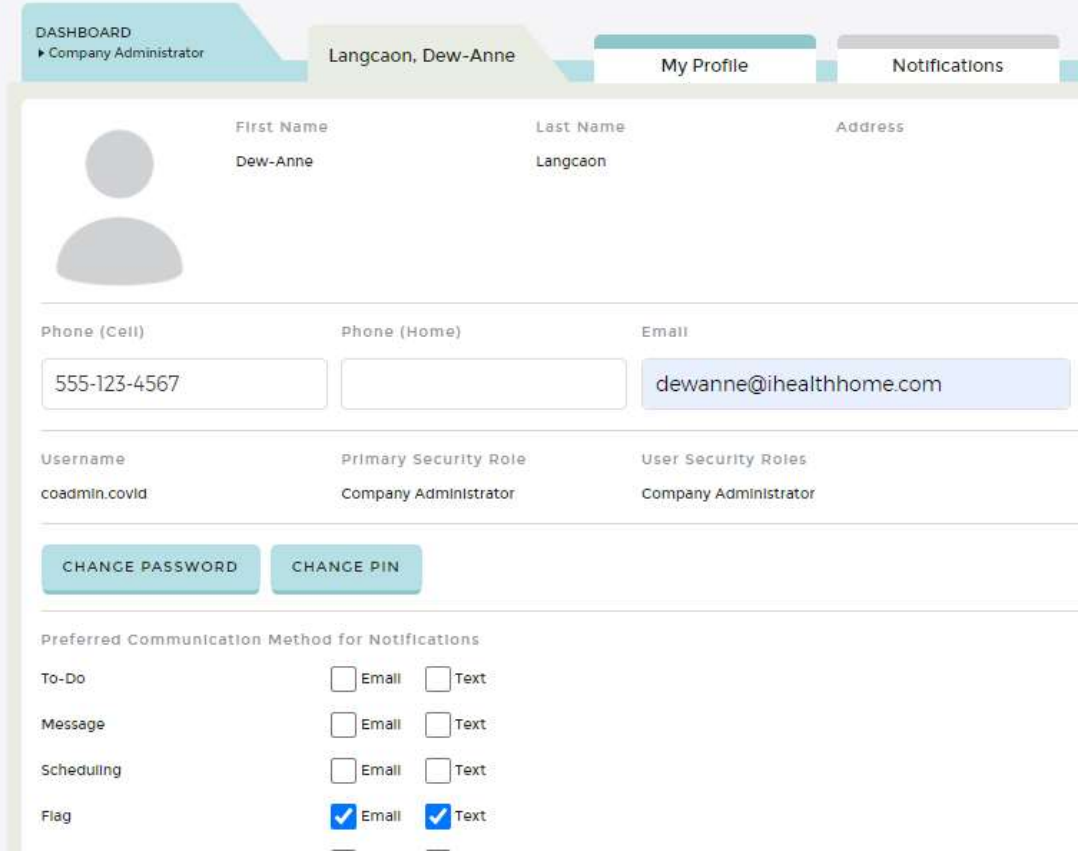